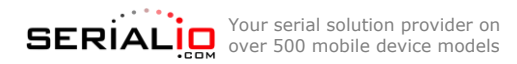

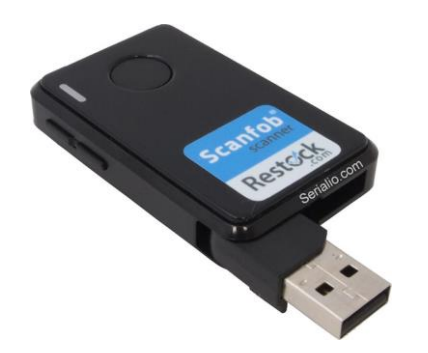

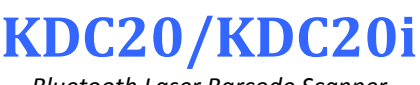

*Bluetooth Laser Barcode Scanner*

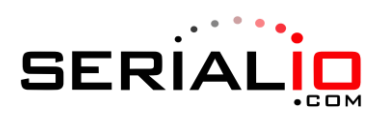

715 Discovery Blvd. Ste. 510 Cedar Park, TX 78613

> Tel: (512) 994-3630 Fax: (866) 546-4523

**For sales inquiries:** sales@serialio.com **For technical support:** support@serialio.com

# **Quick Start Guide**

### **Setting up KDC20/20i in SPP Mode (SerialMagic mode)**

*Use these instructions to set up your scanner for use with SerialMagic or SerialMagic Gears. To use the KDC20 as a Bluetooth Keyboard (all iOS devices), refer to the instructions on the other side of this sheet.*

- **1. Charge** Connect the KDC20/KDC20i to a powered USB port for about 4 hours.
- **2. Set scanner to SPP mode** Scan the following barcode to put your scanner in SPP mode:

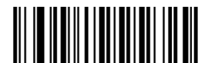

### Bluetooth SPP

- **3. Set up SerialMagic** SerialMagic is available at [serialio.com/products/SerialMagic/SmSuppPlat.php.](http://www.serialio.com/products/SerialMagic/SmSuppPlat.php) Download & install SerialMagic for your platform. Then, launch SerialMagic, and scan for devices.
- **4. Make discoverable and connectable** Scan the following barcode to make the scanner discoverable and connectable:

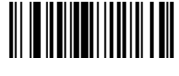

### Start Pairing

**5. Connect** – Use SerialMagic to pair the KDC20/20i with your mobile device or PC. You should not be required to enter a PIN. If a confirmation to pair with the KDC20 appears, confirm that you want to connect.

**Congratulations!** You are now ready to start scanning data into your mobile device or PC.

**Disconnecting:** When done using the KDC20, click "Stop" or quit SerialMagic to disconnect the scanner. After disconnection, the KDC20/20i Bluetooth radio will remain on for 5 minutes (by default) allowing you to quickly reconnect. The scanner will emit a long beep when the radio turns off after this time.

**Reconnecting:** Turn on the KDC20/20i Bluetooth before reconnecting through SerialMagic by scanning the "Bluetooth ON" barcode below. Alternatively, scan the "Enable BT Auto-On" barcode below to enable Bluetooth Auto-On, and then press the scan button to enable Bluetooth.

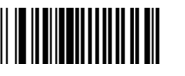

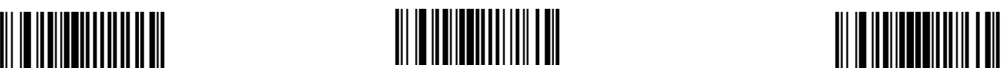

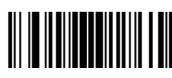

Bluetooth ON Bluetooth OFF Enable BT Auto-On

For more information and all configuration codes, visit <http://serialio.com/product/bluetooth-wireless/kdc20>

## **Setting up KDC20/20i in HID mode (like a Bluetooth Keyboard)**

*Use these instructions to set up your scanner to work as a Bluetooth keyboard – Use these instructions to set up your KDC20 for use with iOS. To set up your KDC20 with SerialMagic, use the other side of this sheet.*

- **1. Charge** Connect the KDC20/20i to a powered USB port for about 4 hours.
- **2. Set scanner to HID mode** Scan the following barcode to put your scanner in HID mode (the scanner may take a moment to change modes):

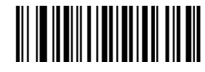

### Bluetooth HID

**Make discoverable and connectable** – Scan the following barcode to make the scanner discoverable and connectable:

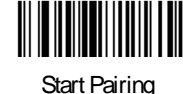

**3. Connect from your mobile device or PC** – On your mobile device or PC, start Bluetooth discovery, and click on or tap the KDC20 device name when it appears. If a confirmation to pair with the KDC20 appears, confirm that you want to connect.

**Congratulations!** You are now connected to the KDC20/20i in HID mode.

**Disconnecting/Reconnecting:** Use the following barcodes to disconnect & reconnect the KDC20/20i:

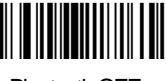

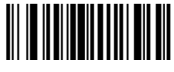

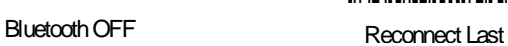

## **Setting up KDC20i in MFi mode**

*To use this mode, you must have software with MFi (made for iOS) scanner support, such as Grid-in-Hand™ Mobile Grid*

- **1. Charge** Connect the KDC20i to a powered USB port for about 4 hours.
- **2. Set scanner to MFi mode** Scan the following barcode to put your scanner in MFi mode:

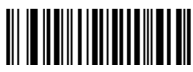

MFi Mode

**3. Make discoverable and connectable** – Scan the following barcode to make the scanner discoverable and connectable:

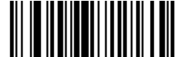

### Start Pairing

- **4. Connect from your iOS device** On your iOS device, start Bluetooth discovery, and tap the KDC20i device name when it appears. If a confirmation to pair with the KDC20i appears, confirm that you want to connect.
- **5. Connect to the KDC20i from inside your MFi app** Refer to you application's documentation for instructions on connecting an MFi scanner.

In Grid-in-Hand™ Mobile Grid, you can connect to the KDC20i by clicking on the "<br>
"icon and selecting " the KDC20i from the list of MFi devices.

**Congratulations!** You are now ready to scan data into your MFi app.

For more information and all configuration codes, visit <http://serialio.com/product/bluetooth-wireless/kdc20>